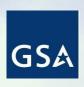

U.S. General Services Administration Northeast & Caribbean Supply & Acquisition Center

# Region 2 Industry Day Schedule Input Program (SIP) & eTools for MAS Vendors

Jeff Allnutt
Director, eCommerce Division
Office of Acquisition IT

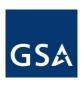

## Agenda

- eCommerce Systems & Tools
- Customer Pain Points & Vendor Best Practices
- Catalog Submission & Management (SIP / EDI)
- Purchase Orders & Order Status PO Portal
- Vendor Support Center

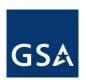

## eCommerce Systems & Tools

- GSA Advantage: Online shopping and ordering
- eLibrary: Market research and contract award information
- eBuy: Request for Quote (RFQ) / Request for Proposal (RFP) system
- Schedule Input Program (SIP): Desktop application to submit and update electronic catalogs
- Purchase Order Portal: Web application to access purchase orders and provide order status
- EDI / XML: Electronic interface to submit catalogs and provide order status

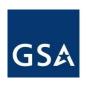

#### **Customer Pain Points**

- 1. Poor Catalog Data: Photos, Descriptions, Prices
- 2. Cancelled Orders & Poor Communication
- 3. Lack of Order Status or Shipping Information

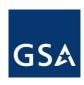

#### **Vendor Best Practices**

#### **Catalog Data**

- Keep your catalog items and prices up to date
- Submit accurate manufacturer names and part numbers
- Submit clear product names and descriptions
- Provide Quality Photos: Products with photos are far more likely to be purchased

#### **Communication & Cancelled Orders**

- Respond promptly to customer inquiries
- Do not charge a buyer's credit card until you know you can ship their order
- Obtain credit card authorization before shipping

#### **Order Status**

- Provide order status (mandatory)
- Provide tracking information

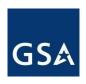

### Catalog Submission & Management

#### **Schedules Input Program (SIP)**

- Desktop Application provided by GSA to assist contact holders with uploading their electronic catalog to GSA Advantage
- Benefits
  - Free for vendors to use
  - Does not require EDI infrastructure
- Getting Started
  - Register your contract with the Vendor Support Center (VSC) at vsc.gsa.gov
  - Review the 'Vendor Startup Kit' and 'Instructions for Vendors Using SIP' available at vsc.gsa.gov

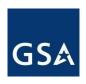

## Catalog Submission & Management

#### **SIP Training & Documentation**

- Sign up for SIP Online Training at https://vsc.gsa.gov/training/
- SIP manual: https://vsc.gsa.gov/sipuser/files/SIP-Instructions.pdf

#### **SIP Best Practices**

- Use SIP templates and import functionality to input more than 50 products
- Submit 'change' files for catalog updates instead of re-submitting entire catalog

#### **Keep Catalogs Up To Date**

- GSA Advantage catalogs must be updated or validated at least every two years to remain active in the GSA Advantage and GSA eBuy (the bare minimum)
- Please ensure that your products and services are adequately described and remain current.

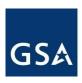

## SIP Walkthrough

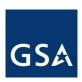

## SIP - Getting Started

- VSC Website
  - Please make sure your company is registered on the VSC.
  - Download SIP from VSC

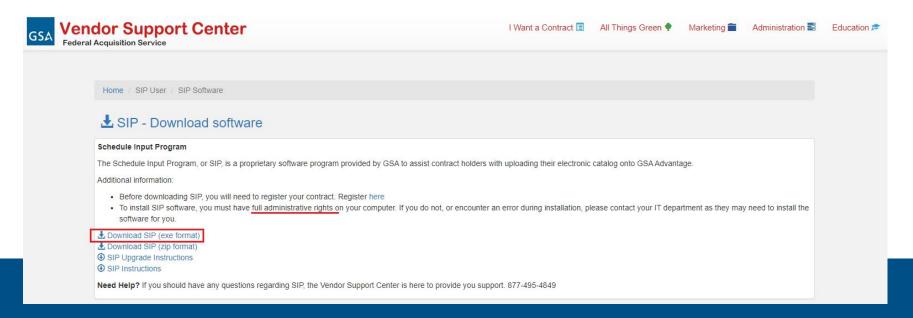

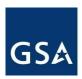

## SIP - Navigation

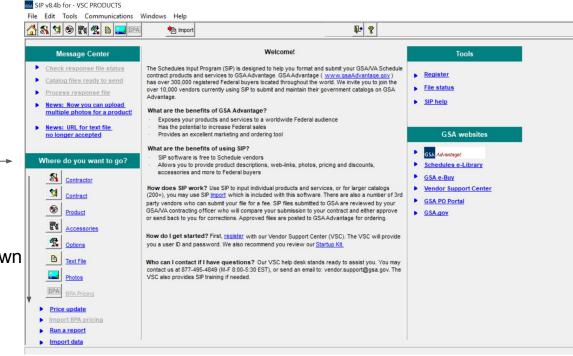

Start at Contractor

Work Down

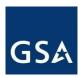

#### SIP - Contractor Information

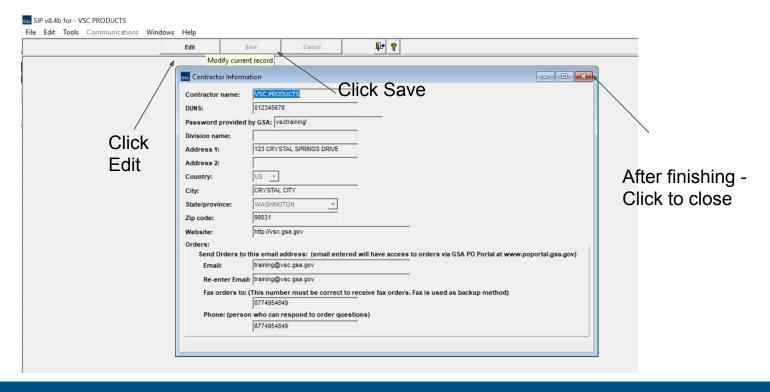

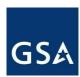

## SIP - Contract Entry

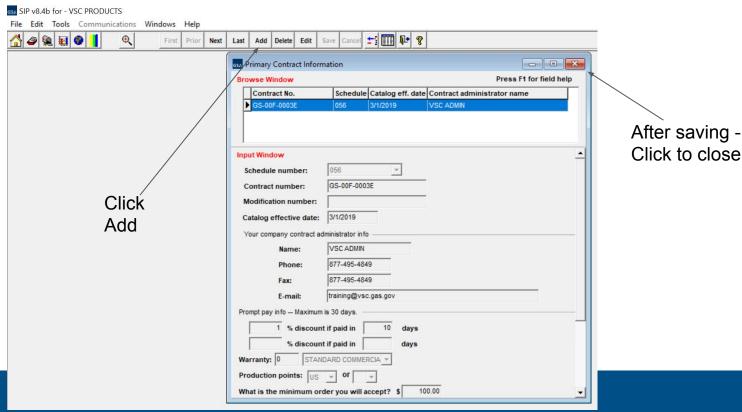

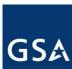

### SIP - Manual Product Entry

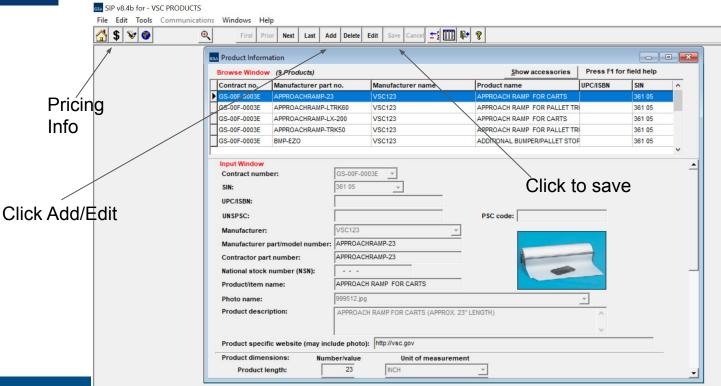

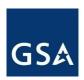

## SIP - Exporting to Excel

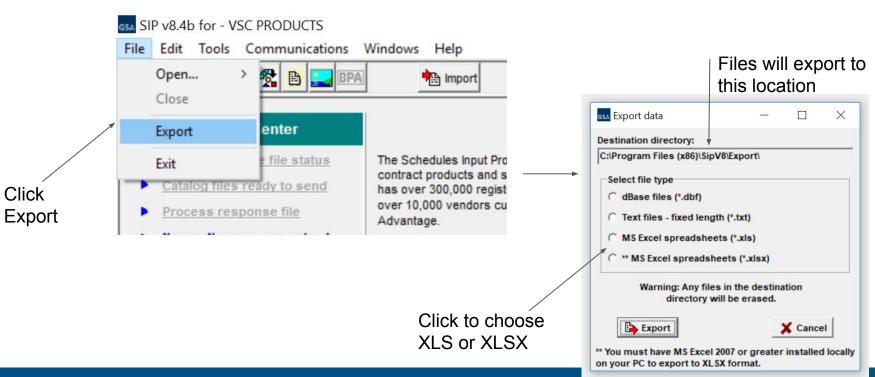

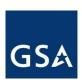

## SIP - Exporting to Excel

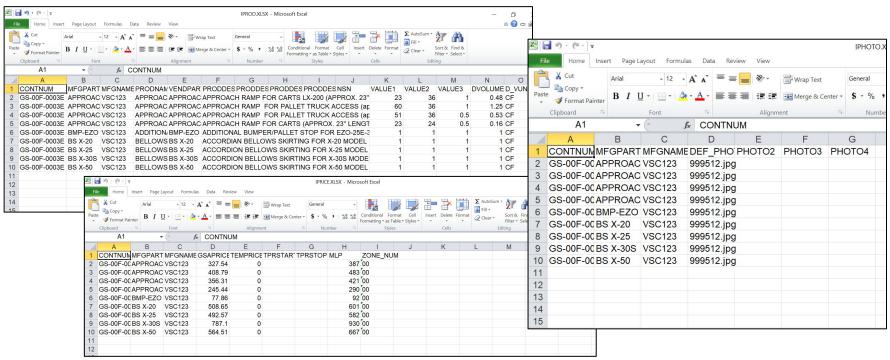

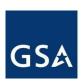

## SIP Data Entry - Exported Files

- Files will end up in your C:\SIPV8\Export folder
- Move these files (IPROD, IPRICE, IPHOTO) to the C:\SIPV8\Import Folder

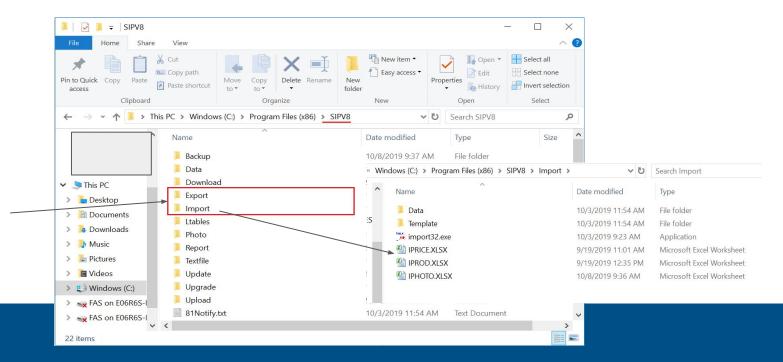

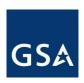

## SIP Data Entry - Importing

- Click Import to open Import program
- Complete Steps 4-8

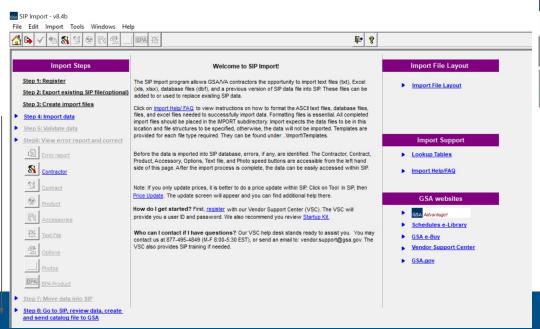

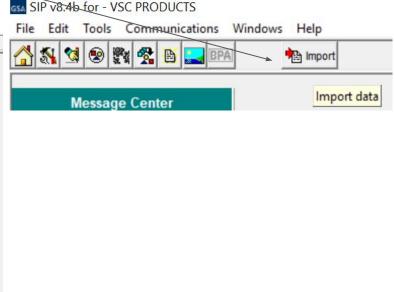

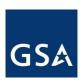

## SIP - Uploading & COR Approval

 After the data entry in SIP is completed you need to send it to your Contracting Officer

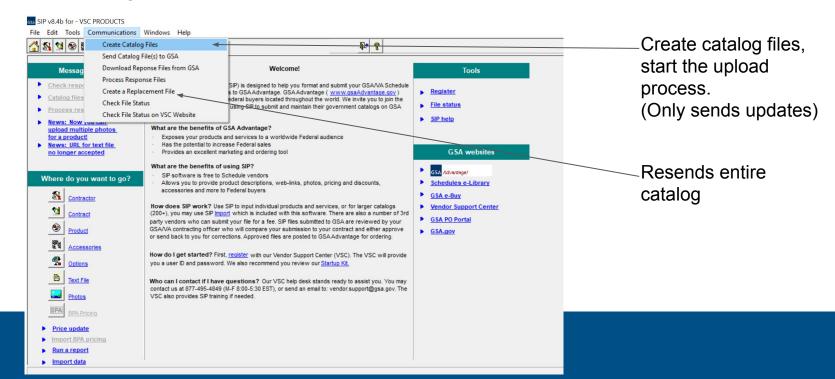

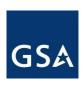

## SIP - Backup Info

- It is always good practice to make a backup after making changes in SIP
- Backups will be automatically made during upload

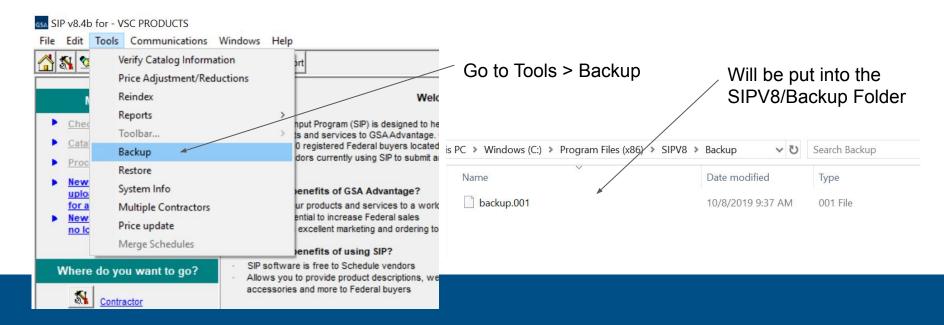

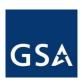

## SIP - Further Topics

- Price Updates (Permanent & Temporary)
- Options & Accessories
- Environmental and Special Features
- Zone Pricing

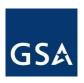

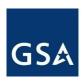

#### Purchase Orders & Order Status

#### Purchase Order (PO) Portal

- Web application to receive orders and provide order status
- Provides daily summary email of all orders placed
- Tips
  - You can login to PO Portal on after you receive your first order
  - Keep your order status POC email up to date within your catalog submission (SIP or EDI)
  - Consider a group email for multiple team members managing incoming orders
- Coming Soon: Multi Factor Authentication
  - Requires password and second factor (typically code sent via email)
  - Same credentials as FAS Sales Reporting Portal (SRP)
  - Q1 FY2020

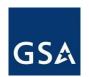

### PO Portal - Uploading Status from File

#### GSA Advantage! Purchase Order Portal

Active POs Completed POs Profile Help Logout

#### Active Purchase Orders

Wednesday, October 9, 2019

| Find PO#:             |     | <b>▶ Submit</b> |                 |
|-----------------------|-----|-----------------|-----------------|
| PO Date From:         | То: |                 | <b>▶ Submit</b> |
| (example: 07-31-2008) |     |                 |                 |

#### **How to Get Orders**

- To view/print orders; select the appropriate POs using check boxes then click "Print POs". For entire order; enter status info required below then click "Send Status". You may also click on the PO # to view or print.
- To download orders: select the appropriate POs using check boxes then click "Download POs". You will be prompted to select the desired data format.

#### **How to Send Status**

- For lines: Click "Lines" if you need to submit status for individual lines.
- Sending Shipped or Cancelled status moves POs to "Completed POs".
- Status Date cannot be more than 14 days prior to today.

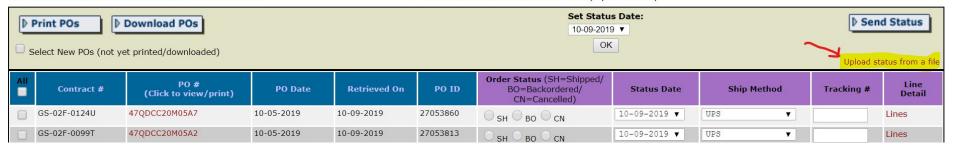

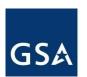

## PO Portal - Uploading Status from File

#### GSA Advantage! Purchase Order Portal

Active POs Completed POs Profile Help Logout

#### Upload Status From a File

Wednesday, October 9, 2019

Instructions: Follow the steps below to upload your order status from a file. Create your status file so that it conforms to the requirements shown in the template provided. You may submit status by order or by line. Your files may be in .xls or .txt format.

Back

Step 1 - Create status file: A template is provided showing required data elements and formats. Click here to view instructions. Click here to view .xls template. \*Click here to export order data for importing

Step 2 - Import status file: Once you have created your status file, select the file below then click Import Status File. Once imported it is ready to be validated.

Select File: Choose File No file chosen

Import Status File

Step 3 - Validate/Upload status file: Once imported, click on the link below to validate and upload the file. If you have errors in your file, you will receive an error report. Important: the entire file must pass validation for any status updates to be accepted (i.e. all or none). Make corrections to your file then repeat steps 2 and 3. Once your file passes validation, status is uploaded to GSA and PO Portal status is updated.

Validate/Upload File

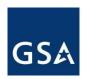

## PO Portal - Uploading Status from File

#### GSA Advantage! Purchase Order Portal

Active POs Completed POs Profile Help Logout

#### **Export Status For POs**

Wednesday, October 9, 2019

| Step 1 - Export order data for importing: Rather than creating a file from scratch, you may export active orders to a file, add status information, then import back into the system. Make selections below then click Export. Two export files will be created - one for orders and one for lines. Select one of these files to update with status information, then import at Step 2. |
|----------------------------------------------------------------------------------------------------|
| Select file format:                                                                                                    |
| XLS (MS Excel spreadsheet)                                                                                                    |
| TXT ()Fixed Format Text file)                                                                                                    |
| Select orders: (Click here to select individual orders)                                                                                                    |
| O All active orders                                                                                                    |
| All active orders having Retrieved Date From: To: (ex: 07-31-2008)                                                                                                    |
| ▶ Export POs                                                                                                    |
| Go to Step 2                                                                                                    |

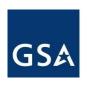

## Electronic Data Interchange (EDI)

#### What is EDI?

- Alternative to SIP and PO Portal to upload catalogs and manage purchase orders
- 'Computer-to-computer' exchange of business information using a public standard
- Multiple options and standards available as well as third party and Value Added Networks (VANs) who can assist you

#### **How Does it Work?**

- Catalog data is submitted to GSA via EDI transaction set
- First checked for syntax and data content, then provided to Contracting Officer for approval
- Approved data is placed online for customer ordering via GSA Advantage.

To get started, contact the EDI help desk at 703-605-9444

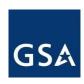

## Vendor Support Center

Vendor Support Center (VSC)

Use the VSC as a resource for help and guidance.

Information and instructions on SIP and EDI can be found at https://vsc.gsa.gov/faq/startup-kit.cfm Sign up for SIP training at https://vsc.gsa.gov/training/

VSC help center

Toll Free: 877-495-4849

vendor.support@gsa.gov

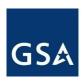

### PSA: Keep Contact Info Up to Date

#### **Vendor Support Center (VSC) Account**

- Default POC for eBuy and SIP
- Can be updated by contacting the VSC help desk or using the Account Maintenance Tool on the VSC website

#### **GSA Advantage**

- Check your GSA Advantage Contractor Information page
- Make updates via SIP or EDI

#### **eLibrary**

- Check your eLibrary Contractor Information page
- For information on updating your information refer to the eLibrary help guide or select the "(Vendors) How to change your company information" link on the Contractor Information page

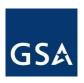